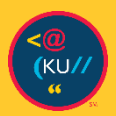

# **CONNECTING WITH TECH**  Windows 10

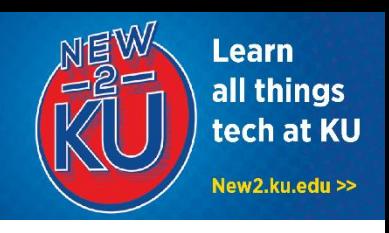

# **1. CONNECT TO KU EMAIL**

**Web access:** You can check your email anytime using any web browser.

- 1. Go to outlook.office365.com.
- 2. Enter your KU email address (for example, a123b456@ku.edu).
- 3. You will be prompted to sign in to KU's system using your KU Online ID and password.

**Desktop access: You can connect your KU email** to Outlook (downloadable at no cost with Microsoft Office – see item #3 on the right).

- 1. Launch **Outlook** and select **Get Started**.
- 2. Select **Start Using Outlook.**
- 3. Enter your **KU email address**, click **Advanced options**, and select **Set up manually**.

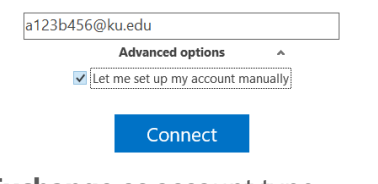

- 4. Select **Exchange** as account type.
- 5. When entering password, click **More choices** and **Use a different account**. Enter your **KU**

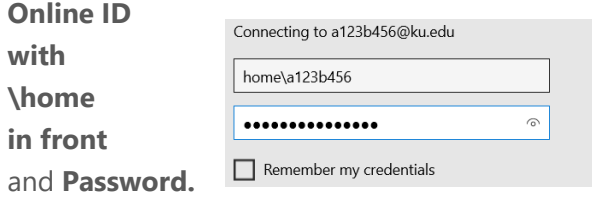

## **2. DOWNLOAD ZOOM**

- 1. Visit https://zoom.us/download.
- 2. Under **Zoom Clientfor Meetings,** select **Download**.
- 3. Run **ZoomInstaller.exe.**
- 4. The Zoom app will now be installed and you can join meetings.

# **3. INSTALL MICROSOFT OFFICE**

- 1. Log in to office365.ku.edu with your **KU Online ID** and **Password.**
- 2. Click the **Menu icon** at the top left and select **Office 365**.

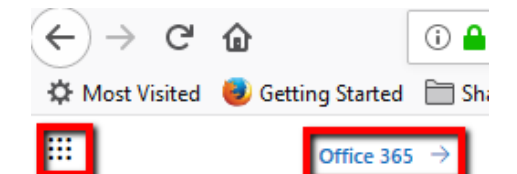

- 3. Click **Install Office apps** and then select **Office 365 apps** to download the Office suite. Tip**:** Alternatively, you may use online versions of Office applications without downloading apps.
- 4. Run the installer package and continue to install applications.
- 5. Click **All Done** to finish the installation.
- 6. When you first open a Microsoft Office product you will be signed into your personal account. Click the **Profile icon** at the top right and select **Switch account**.

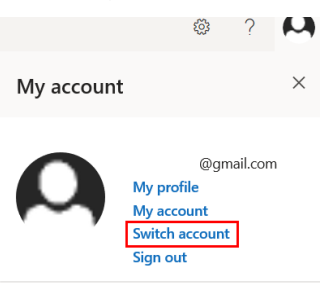

- 7. Select **Work or school account** and enter your **KU email**. Sign in with your **KU Online ID** and **Password**.
- 8. A prompt will show up to allow device management. Select **Allow** and click **Yes** to automatically log onto your KU account on all Office apps.

### **4. ACCESS BLACKBOARD**

- 1. Go to courseware.ku.edu in your web browser.
- 2. Click on the **KU Login** button.
- 3. Sign in with your **KU Online ID** and **Password**.

### **5. CONNECT TO CLOUD STORAGE**

You have 1TB of online personal storage with

#### **OneDrive for Business**.

#### **Web access:**

You can access your OneDrive for Business storage anytime using a web browser.

- 1. Go to onedrive.ku.edu.
- 2. Log in with your **KU Online ID** and **password**. **Desktop access:**

You can also connect your computer so that files are stored online but available from your desktop (installed along with Office 365 – instructions in item #2 of this handout):

- 1. Search for **OneDrive** in the **Start menu**.
- 2. Right click the OneDrive icon and click **Settings**
- 3. Click the **Add an account** button.
- 4. Enter your **KU Email**.
- 5. Sign in with your **KU Online ID** and **Password**.

### **6. USE MICROSOFT TEAMS**

Group work is made easy with Microsoft Teams. Features include video conferences, discussion threads, and real-time document sharing and collaboration.

You can use teams through a browser, desktop app, or mobile app.

For more information on creating a team and getting started, visit

https://howto.ku.edu/microsoft-teams

# **7. WHEN YOU ARRIVE TO CAMPUS, CONNECT TO JAYHAWK WI-FI**

#### **Quick method:**

- 1. When on campus, click the network icon in the taskbar and select **JAYHAWK** network and choose **Connect**.
- 2. Sign in with your **KU Online ID** and **Password**.

#### **Detailed method:**

1. When on campus, right-click the network icon in the taskbar and select **Open Network and Sharing Center**.

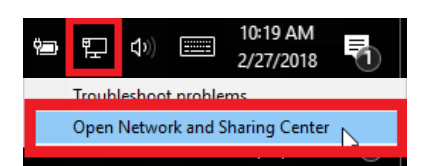

2. Click on **Set up a new connection or network**.

Change your networking settings

Set up a new connection or network

3. On the Choose a connection option screen select **Manually connect to a wireless network** then select **Next**.

<mark>Manually connect to a wireless network</mark><br>Connect to a hidden network or create a new wireless profil

- 4. Enter the following information: Network name: **JAYHAWK** Security type: **WPA2-Enterprise** Encryption type: **AES** Security Key: **\*Leave Blank\***  Check **Start this connection automatically**.
- 5. Select **Next**.

### Need Tech Help?

The KU IT Customer Service Center can assist with your technology questions. **Lawrence:** 785-864-8080 | itcsc@ku.edu | Walk-in Support at Anschutz Library **Edwards:** 913-626-9619 | kuec\_support@ku.edu | Walk-in Support at Regents Center Hawks Nest

This information is only for students. Students should not share their KU Online ID & password with anyone. KU IT will never ask for your password.

5/22/2020 | v5 KU Information Technology Find more how-to information at **new2ku.ku.edu.**